## Applying for a Permit

This document will guide a user through the process of applying for a permit via Permitting, Plans and Licensing Portal. To apply for a permit a user must be signed into their Permitting, Plans and Licensing Portal account.

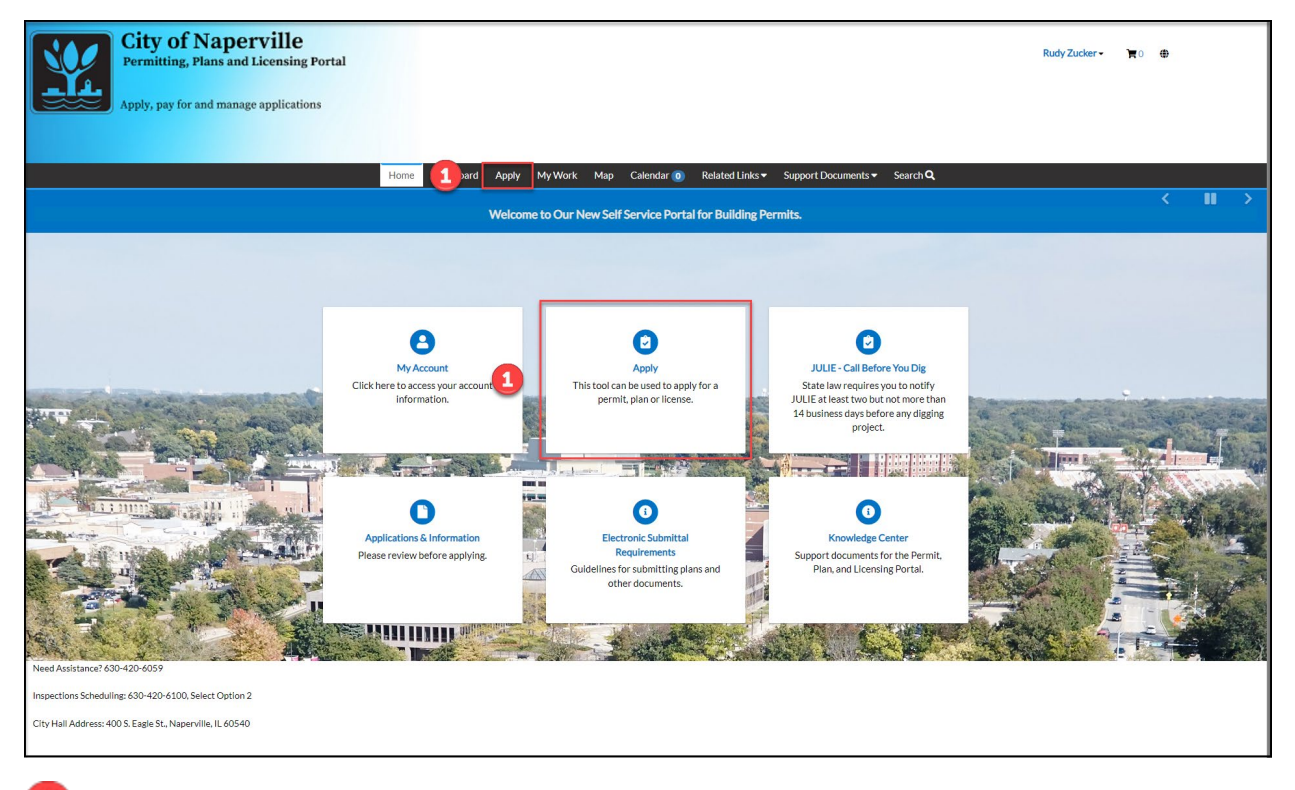

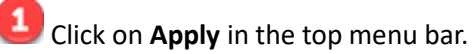

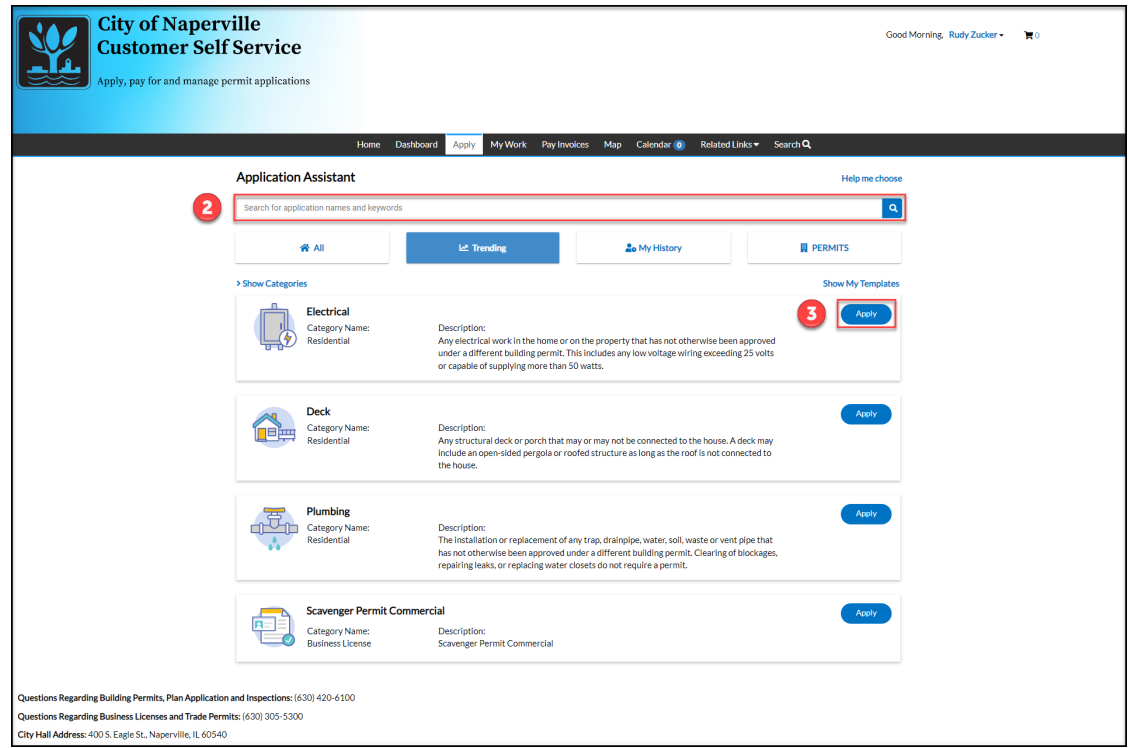

Type the name of the permit and click the search button  $\left( \frac{q}{q} \right)$ .

**3** Click Apply to begin the application process.

Clicking on **Help me choose** will launch the Decision Engine. The Decision Engine can help a user locate a permit application through a series of prompts.

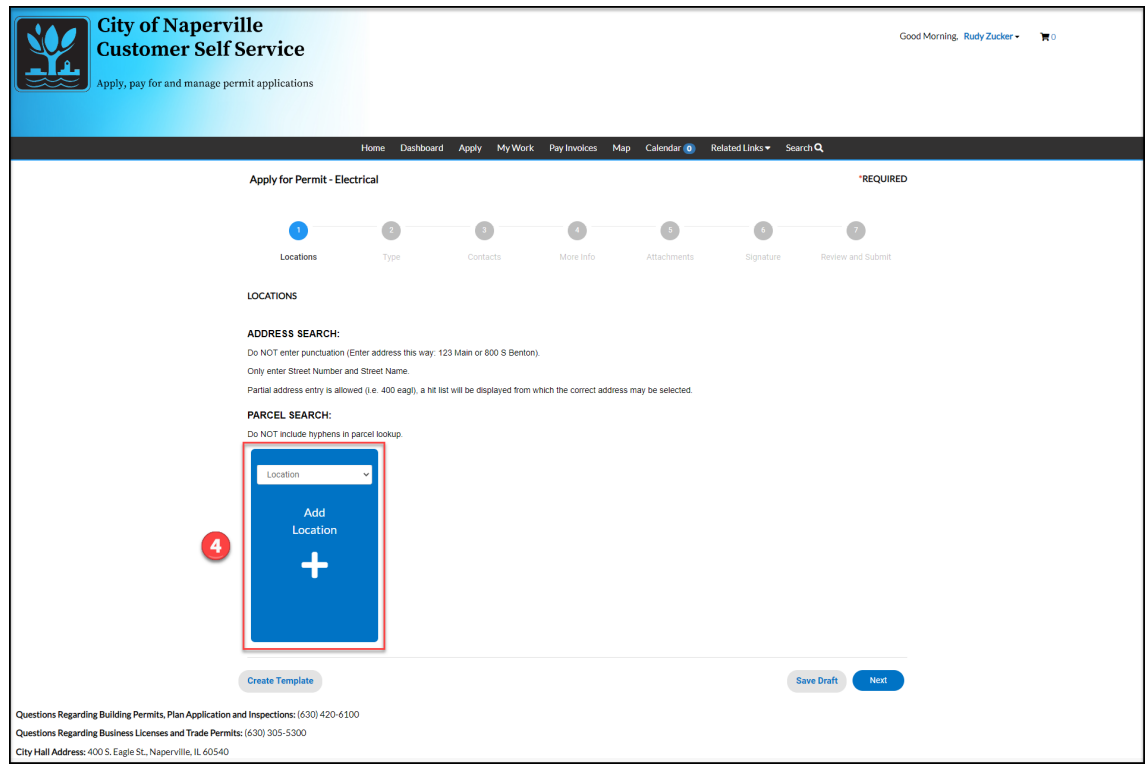

Add the location the work is being done at by clicking on the **Add Location** tile.

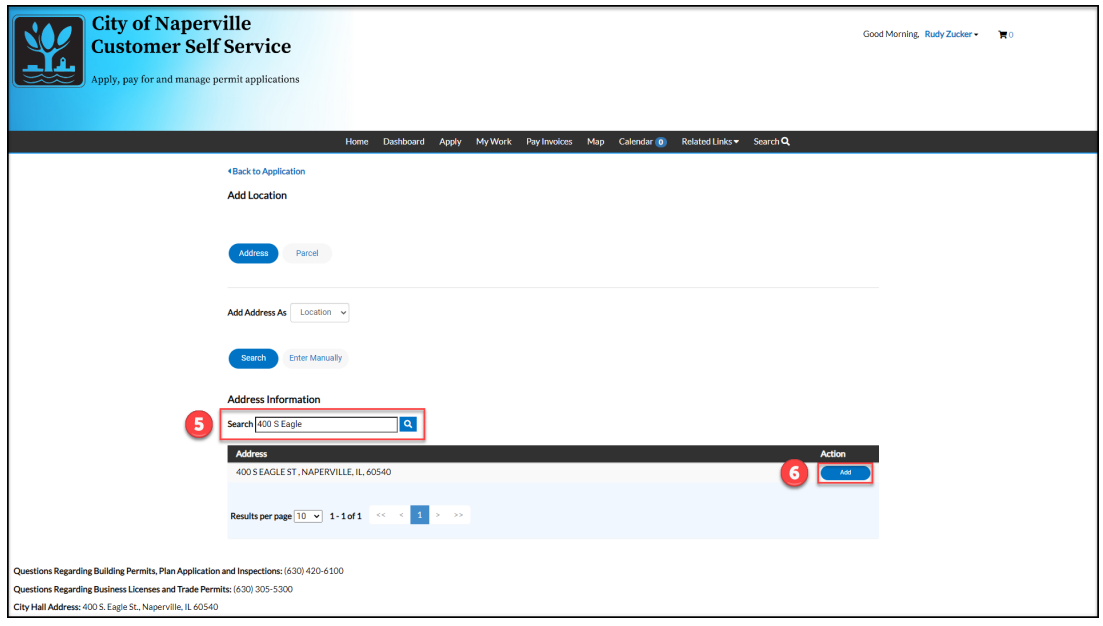

Use the search bar to find the address. The search bar will only return results that match a location within incorporated Naperville city limits.

A Naperville permit is not commonly required for an address outside of incorporated Naperville. If an address beyond this boundary is needed, use the **Enter Manually** option to populate the address.

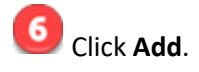

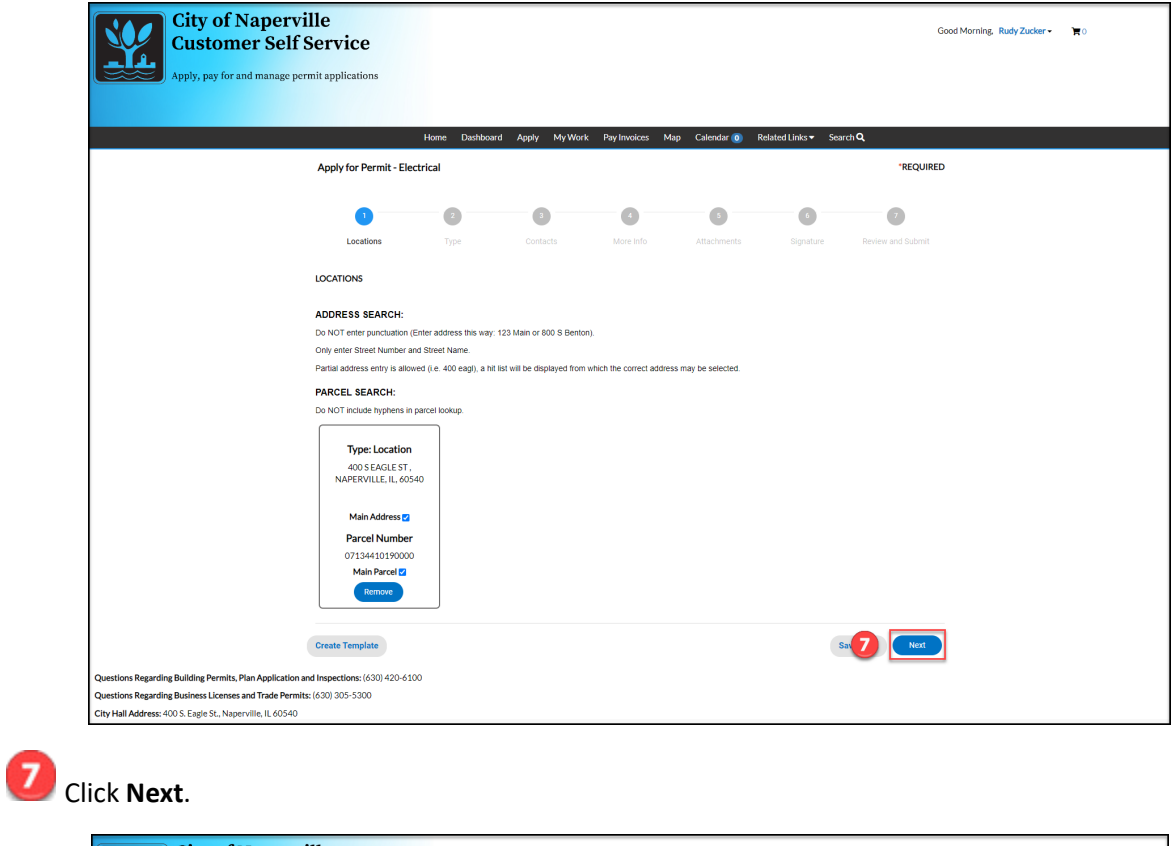

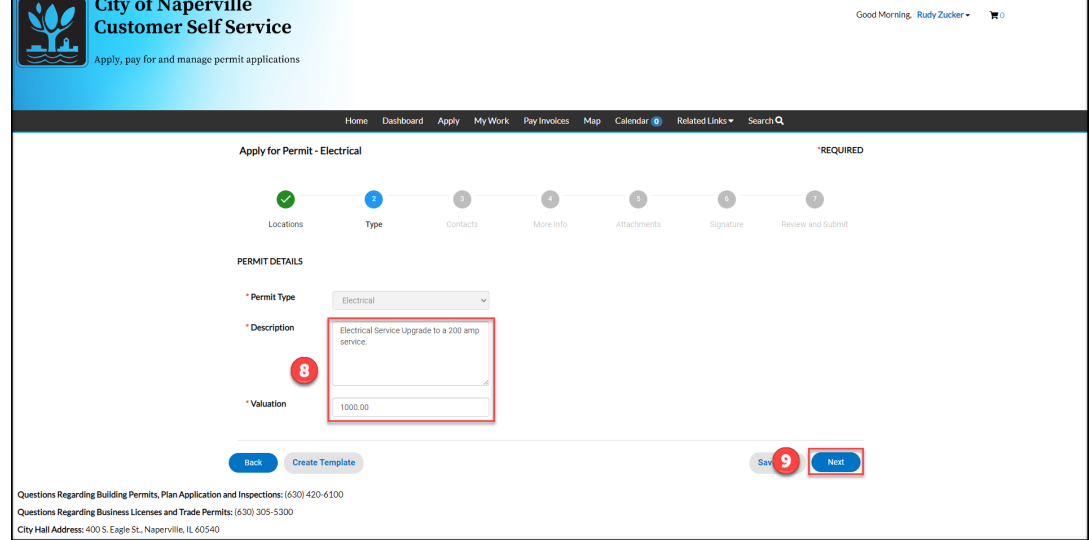

Enter a description of the project and the value of the work being done.

Click **Next**.

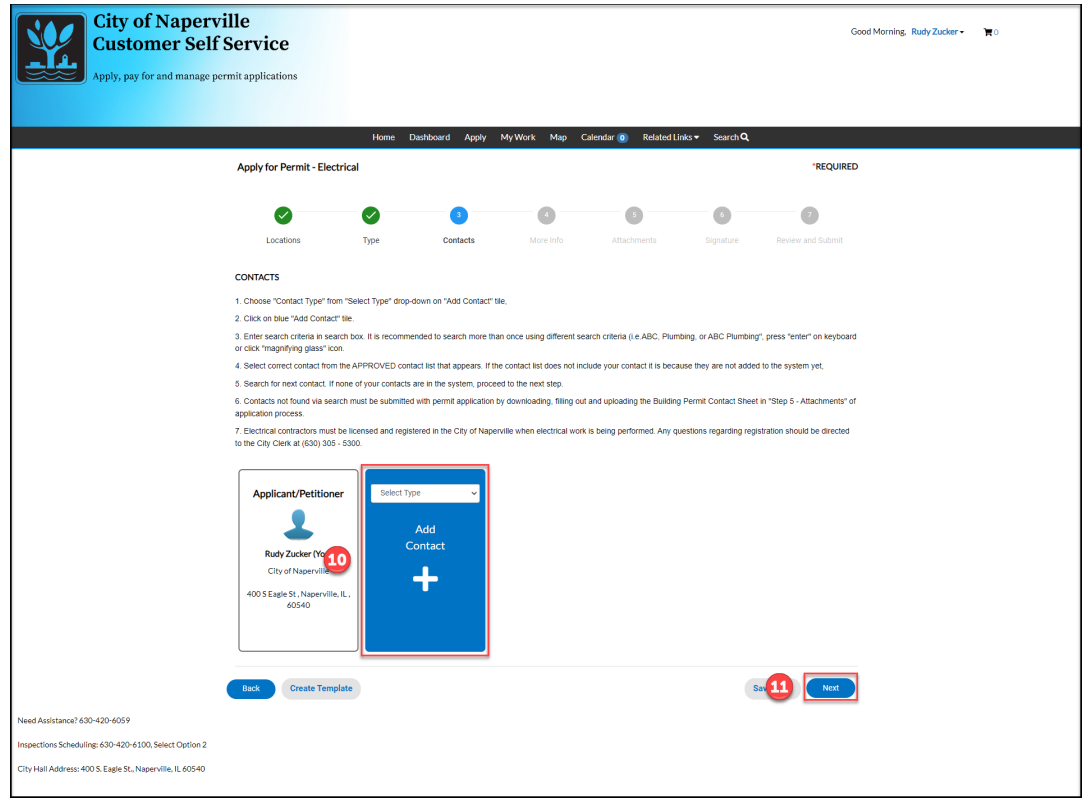

Use the drop-down menu to add additional contacts (IE electrician or contractor) who will be involved on the project.

If a contact does not exist in the database, the contact must be submitted via the attachments step. TED staff will add the contact to the permit and contact database as part of their review process.

Click **Next**.

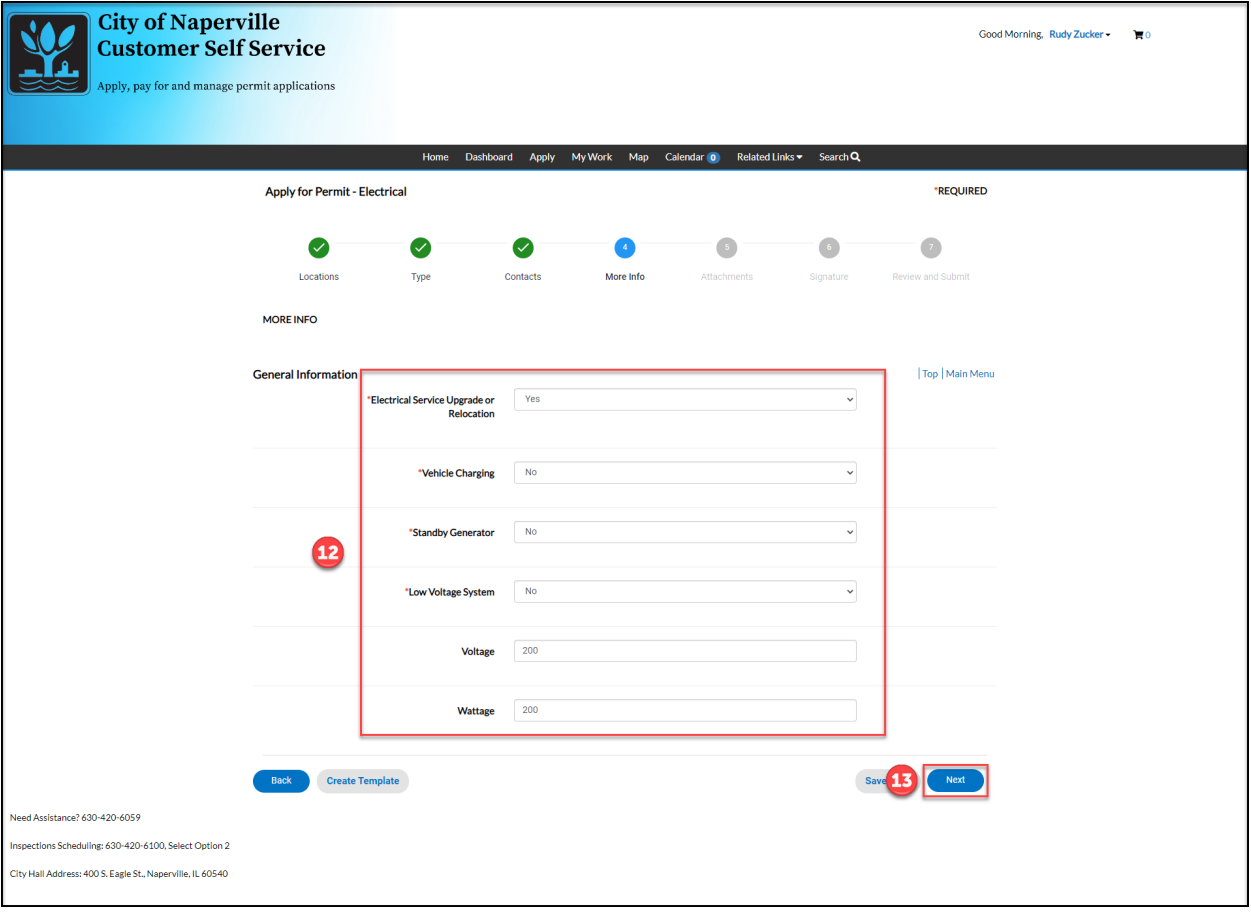

Complete the General Information section to provide additional information about the work being done.

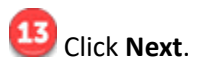

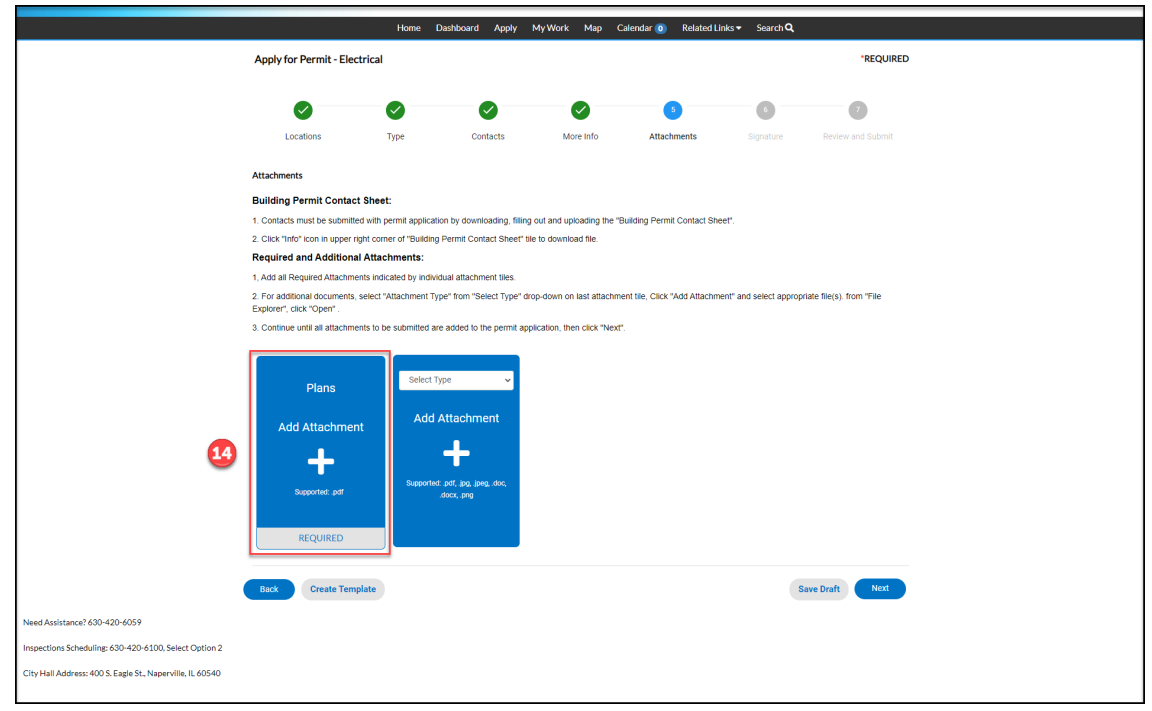

L4 Click the attachment tiles to add files for review. This will open a file explorer window allowing the selection of a file. The required tiles will vary between permits.

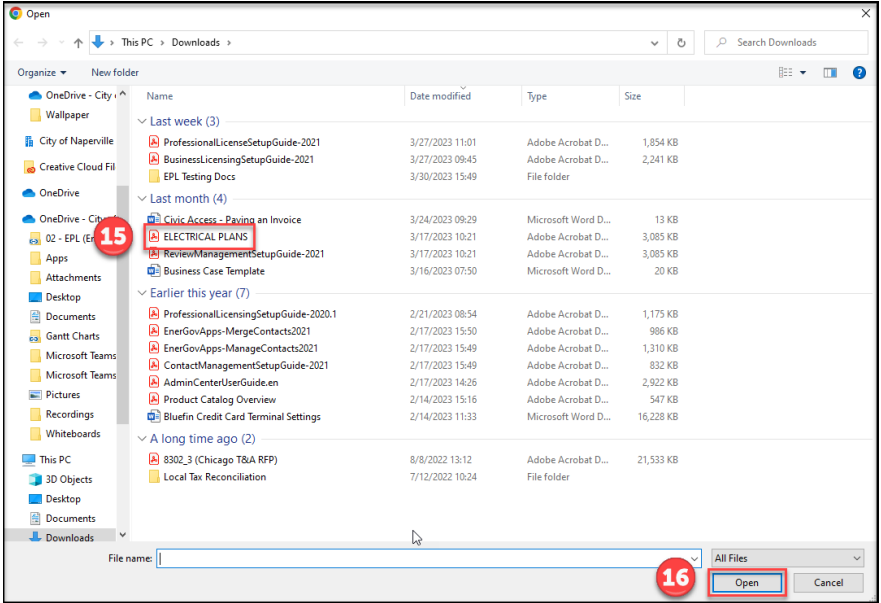

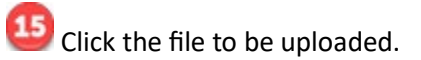

Click **Open**.

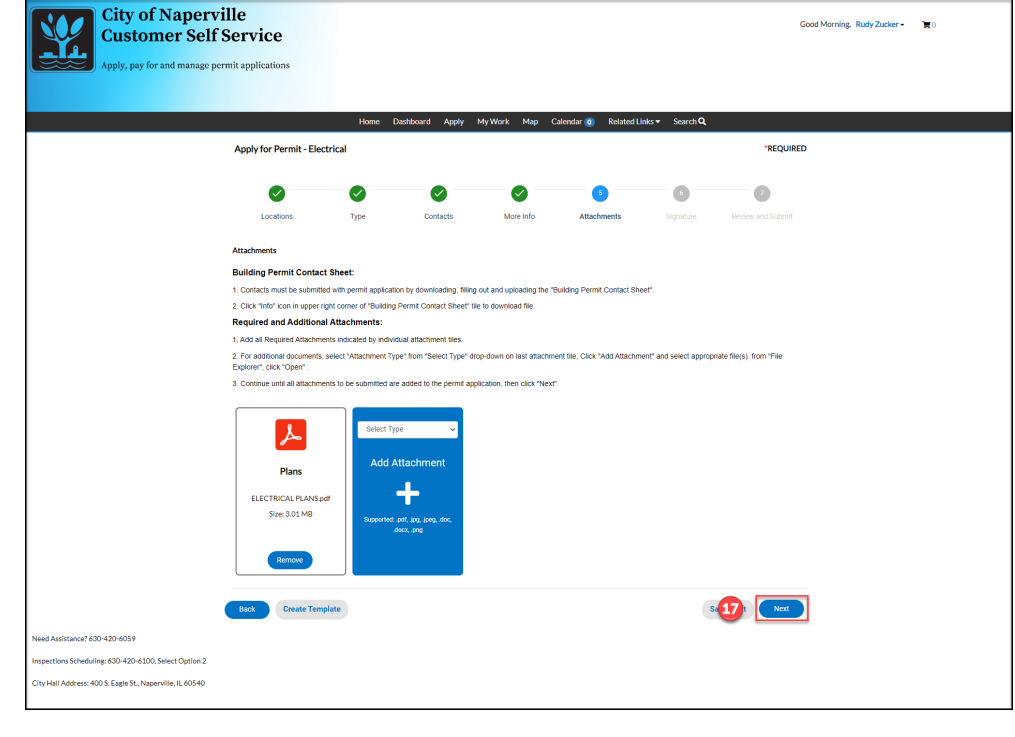

## Click **Next**.

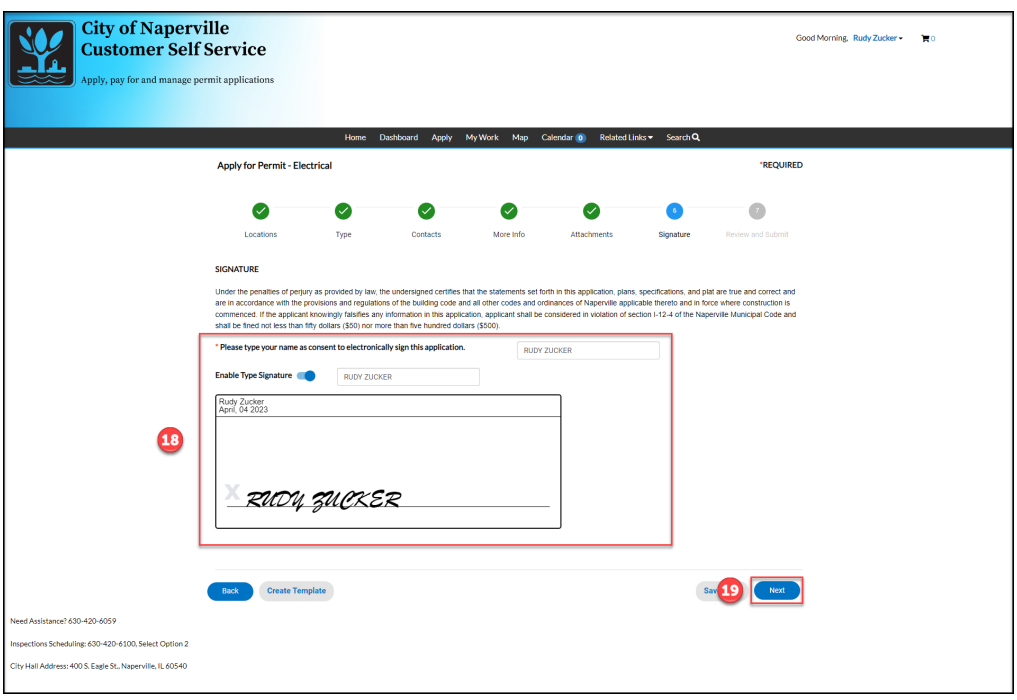

**18** Complete the attestation by entering your name and eSign.

Click **Next**.

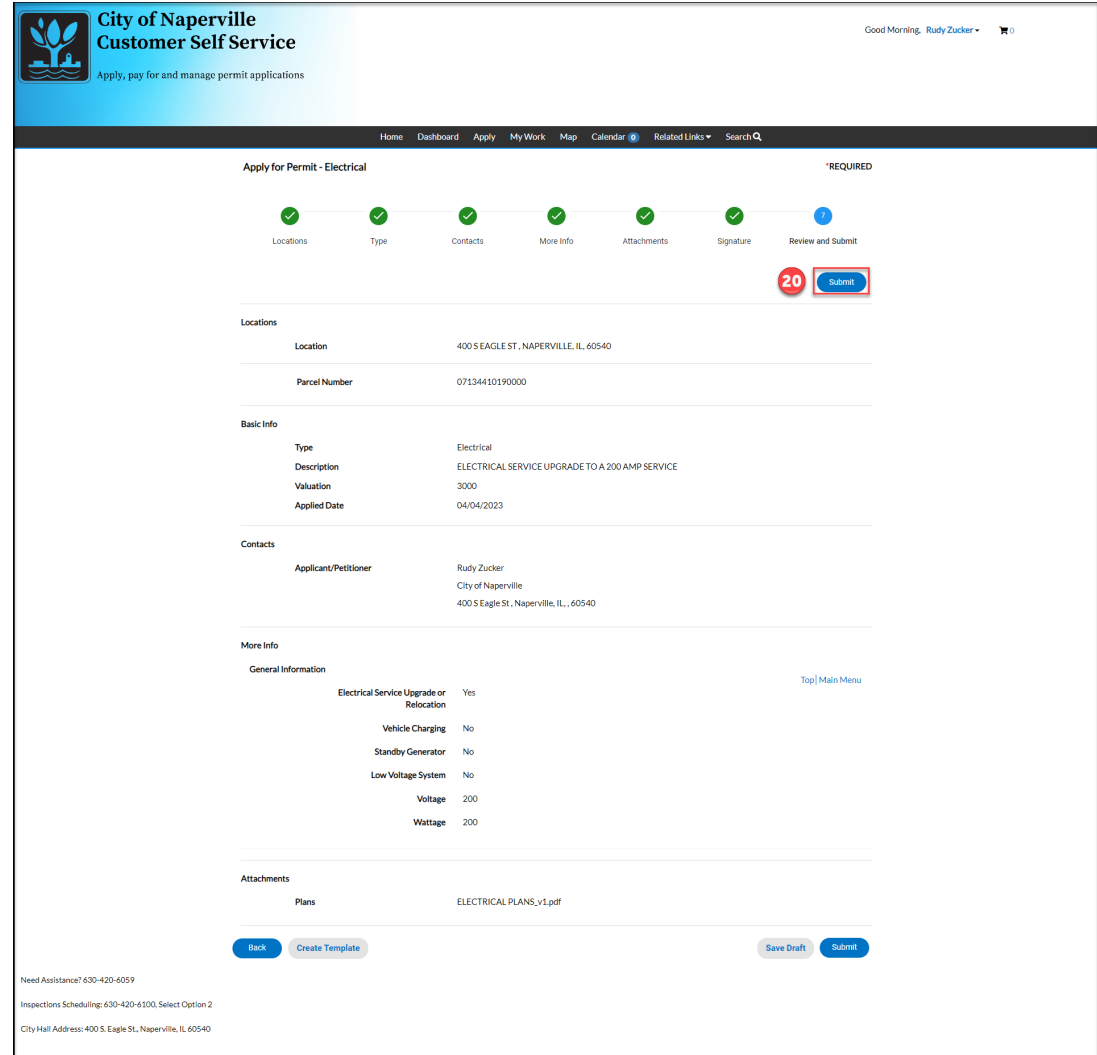

Click **Submit** to complete the application process.

![](_page_8_Picture_13.jpeg)